Sistemas de Almacenamiento conectado a la red (NAS) Dell PowerVault

# Guía del administrador

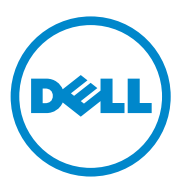

# Notas, precauciones y avisos

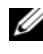

 $\mathbb Z$  NOTA: una NOTA proporciona información importante que le ayudará a utilizar mejor el equipo.

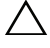

PRECAUCIÓN: un mensaje de PRECAUCIÓN indica la posibilidad de daños en el hardware o la pérdida de datos si no se siguen las instrucciones.

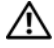

 $\sqrt{!}$  AVISO: un mensaje de AVISO indica el riesgo de daños en la propiedad, de lesiones personales e incluso de muerte.

Marcas comerciales utilizadas en este texto: Dell™, el logotipo de DELL, PowerEdge™, PowerVault™ y OpenManage™ son marcas comerciales de Dell Inc. Microsoft®, Windows®, Windows Server<sup>®</sup> y Active Directory<sup>®</sup> son marcas comerciales o marcas comerciales registradas de Microsoft Corporation en los Estados Unidos y/o en otros países. UNIX<sup>®</sup> es una marca comercial registrada de UNIX System Laboratories, Inc., una subsidiaria en propiedad absoluta de Novell, Inc.

Otras marcas y otros nombres comerciales pueden utilizarse en esta publicación para hacer referencia a las entidades que los poseen o a sus productos. Dell Inc. renuncia a cualquier interés sobre la propiedad de marcas y nombres comerciales que no sean los suyos.

Agosto de 2010 Rev. A01

 $\_$ 

**La información contenida en esta publicación puede modificarse sin previo aviso. © 2010 Dell Inc. Todos los derechos reservados.**

Queda estrictamente prohibida la reproducción de estos materiales en cualquier forma sin la autorización por escrito de Dell Inc.

# Contenido

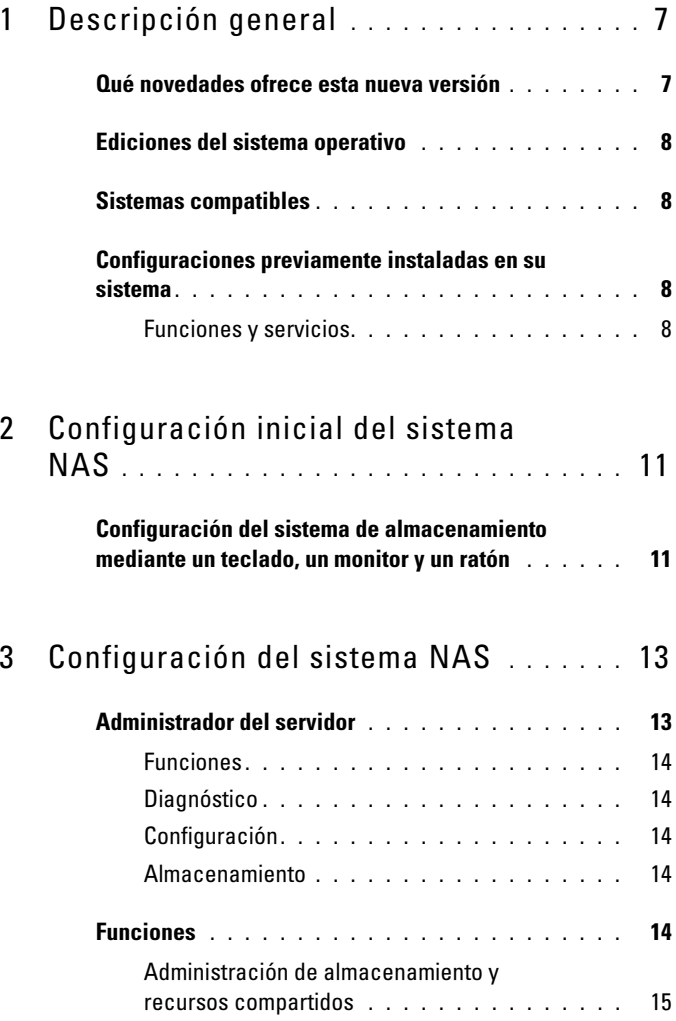

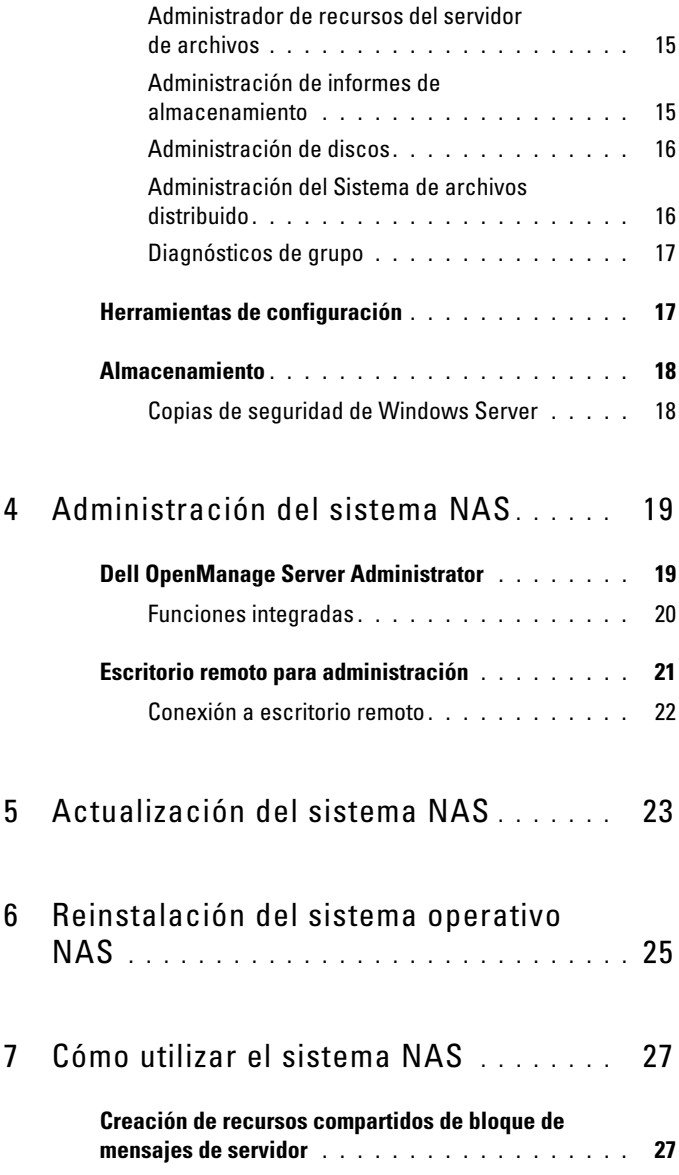

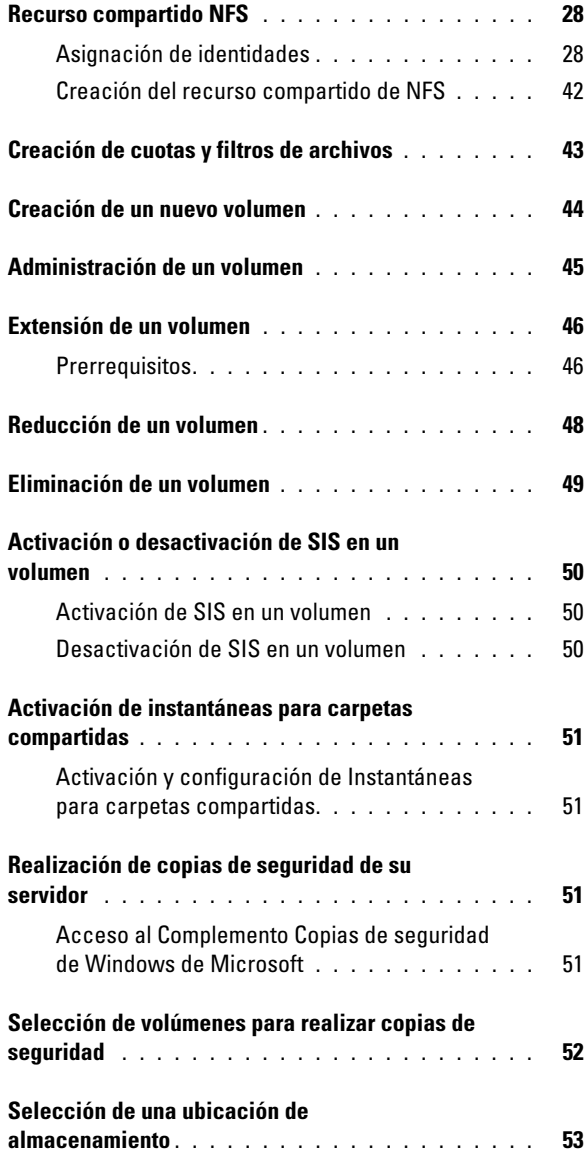

#### Contenido

# <span id="page-6-0"></span>Descripción general

Los sistemas de Network Attached Storage (Almacenamiento conectado a la red - NAS) Dell se ejecutan en el sistema operativo Microsoft Windows Storage Server 2008, el cual proporciona una interfaz de usuario para:

- Configuración inicial del sistema
- Administración del servidor de almacenamiento unificado
- Configuración simplificada
- Administración de almacenamiento y carpetas compartidas

Windows Storage Server 2008 está especialmente diseñado para proporcionar un rendimiento óptimo para NAS. Proporciona mejoras en el ámbito de la administración de almacenamiento y recursos compartidos, así como la integración de componentes para la administración de servidores de almacenamiento y funcionalidad.

# <span id="page-6-1"></span>Qué novedades ofrece esta nueva versión

Windows Storage Server 2008 proporciona un sistema de administración de archivos unificado y eficaz por medio de la extensión y consolidación de la interfaz de administración. Esto incluye las siguientes características y funcionalidades:

• El Administrador de recursos del servidor de archivos (FSRM) proporciona la ayuda necesaria para realizar tareas administrativas adicionales.

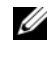

**NOTA:** FSRM no está disponible en Windows Storage Server 2008 Basic Edition.

- Administración de almacenamiento y recursos compartidos es un complemento que permite el aprovisionamiento de recursos compartidos.
- Servicios para Sistema de archivos de red (NFS) es una característica que permite a los sistemas NFS acceder a los archivos del sistema NAS.

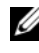

**NOTA:** NFS no está disponible en Windows Storage Server 2008 Basic Edition.

- El Escritorio remoto para Administración proporciona un applet de Administración remota de Windows Server que permite el acceso remoto basado en un explorador a la consola de administración de clientes que no son de Microsoft.
- El Single Instance Storage (Almacenamiento de instancia única SIS) mejora la administración remota de hasta 20 volúmenes por servidor. También admite la función unSIS o la eliminación de SIS de un volumen.

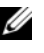

**2008 NOTA:** SIS no está disponible en Windows Storage Server 2008 Ediciones Workgroup y Basic.

# <span id="page-7-0"></span>Ediciones del sistema operativo

- Microsoft Windows Storage Server 2008, Basic Edition (x64)
- Microsoft Windows Storage Server 2008, Workgroup Edition (x64)
- Microsoft Windows Storage Server 2008, Standard Edition (x64)

# <span id="page-7-1"></span>Sistemas compatibles

- Dell PowerVault NX200
- Dell PowerVault NX300
- Dell PowerVault NX3000
- Dell PowerVault NX3100

# <span id="page-7-2"></span>Configuraciones previamente instaladas en su sistema

## <span id="page-7-3"></span>Funciones y servicios

- Servicios de archivo: gestiona las carpetas compartidas y permite que los usuarios puedan acceder a archivos en su sistema desde la red.
- FSRM: permite que los usuarios puedan generar informes, configurar cuotas y definir propiedades de filtrado de archivos.
- SIS: disminuye el espacio de almacenamiento por medio de la consolidación de archivos duplicados en su sistema de almacenamiento.

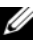

**2008** NOTA: SIS no está disponible en Windows Storage Server 2008 Ediciones Workgroup y Basic.

- Servicios de impresión
- Servidor Web (IIS): proporciona las siguientes funciones:
	- WebRDP: permite a sistemas que se ejecutan en Windows u otro sistema operativo acceso al sistema utilizando un explorador de web.
	- Utility Share (Recursos compartidos de utilidades): le permite ver la documentación del sistema de manera local o desde un sistema remoto utilizando un explorador de web.
- Escritorio remoto
- Servicios SNMP
- Servicio SNMP y Proveedor WMI
- Copias de seguridad de Windows Server: le permite la creación de copias de seguridad y recuperación de sistemas operativos, aplicaciones y datos. Las copias de seguridad se pueden programar para que se ejecuten una vez, diariamente o semanalmente.
- Puertos del firewall

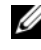

**24 NOTA:** el software NAS Dell PowerVault abre automáticamente ciertos puertos de servidores de seguridad en su sistema. Estos puertos ofrecen asistencia para el correcto funcionamiento del sistema NAS y se verifican tras cada operación de inicio de sesión o inicio.

# <span id="page-10-0"></span>Configuración inicial del sistema NAS

# <span id="page-10-1"></span>Configuración del sistema de almacenamiento mediante un teclado, un monitor y un ratón

- 1 Conecte un extremo del cable Ethernet a uno de los conectores NIC 10/100/1000 RJ-45 de la parte posterior del sistema NAS y el otro extremo a un puerto Ethernet operativo.
- 2 Conecte un extremo del cable de alimentación al sistema NAS y el otro extremo a la fuente de energía.
- 3 Conecte un teclado, un monitor y un ratón al sistema NAS.
- 4 Pulse el botón de encendido para encender el sistema NAS.
- 5 Inicie sesión en el sistema NAS como administrador. La contraseña predefinida es Stor@ge!.
- 6 El Initial Configuration Wizard (Asistente de la configuración inicial NAS Dell PowerVault) le guiará por:
	- a Una opción para cambiar la contraseña predefinida.
	- b Seleccionar y cambiar el software de almacenamiento de fondo, si corresponde.
	- c Seleccionar y configurar el idioma predeterminado del sistema, si fuera necesario.
	- d Confirmar la configuración.
	- e Reiniciar el sistema, si fuera necesario.
- 7 Tras el reinicio, iniciar sesión en el sistema utilizando la cuenta de administrador.
- 8 La ventana Administrador del servidor se abre cada vez que un administrador inicia una sesión. Si no se abre el Administrador del servidor, puede hacerlo si hace clic en Inicio→ Herramientas administrativas→ Administrador del servidor.

Con el Administrador del servidor, usted puede realizar las siguientes tareas:

- Configuración inicial del equipo
- Configurar el sistema de red
- Cambiar el nombre del equipo

# <span id="page-12-0"></span>Configuración del sistema NAS

La consola del Administrador del servidor es una Microsoft Management Console (MMC) expandida que contiene varias herramientas de administración y configuración en una única ubicación. Funciona como el panel único para su sistema de almacenamiento.

# <span id="page-12-1"></span>Administrador del servidor

La ventana principal del Administrador del servidor le permite ver:

- Una instantánea detallada de la información de identidad de su servidor.
- Opciones de configuración de seguridad seleccionadas.
- Funciones y asignaciones instaladas

El área Recursos y soporte técnico de la ventana principal del Administrador del servidor contiene enlaces a la documentación y descargas más recientes, al igual que le permite participar en programas de revisión de comentarios que ayudarán a mejorar futuras versiones de Microsoft Windows Storage Server 2008.

El área Resumen de servidores muestra los detalles del servidor que van a ser particularmente útiles durante la solución de problemas, como el nombre del sistema, las direcciones de red, y la Id. del producto del sistema operativo que se ejecuta en el sistema.

Desde el área Resumen de servidores, puede ver y modificar conexiones de red, modificar propiedades del sistema y configurar el Escritorio remoto.

El área Resumen de servidores también contiene cuatro secciones principales con subsecciones contraíbles. La lista de las secciones predeterminadas en fábrica y los subenlaces de su sistema son:

## <span id="page-13-0"></span>Funciones

- Servicios de archivo
	- Administración de almacenamiento y recursos compartidos
		- Administrador de recursos del servidor de archivos (FSRM) (cuotas, pantallas de archivos e informes de almacenamiento)
		- Administración de discos
- Servicios de impresión
- Servidor web (IIS)

## <span id="page-13-1"></span>**Diagnóstico**

- Visor de eventos
- Software de servidor NAS
- Confiabilidad y rendimiento
- Administrador de dispositivos

## <span id="page-13-2"></span>Configuración

- Programador de tareas
- Firewall de Windows con seguridad avanzada
- **Services**
- Controles WMI
- Usuarios y grupos locales

## <span id="page-13-3"></span>Almacenamiento

- Administración de discos
- Microsoft Windows Server Backup

# <span id="page-13-4"></span>Funciones

La sección Resumen de funciones muestra las asignaciones o funciones que están instaladas en el ordenador. El icono a la izquierda de cada función muestra el estado actual operativo general de la función.

Haga clic en el nombre de la función en la sección Resumen de funciones para abrir la página principal de esa función.

## <span id="page-14-0"></span>Administración de almacenamiento y recursos compartidos

La Administración de almacenamiento y recursos compartidos proporciona una ubicación centralizada para gestionar carpetas y volúmenes que se comparten en la red:

Para crear recursos compartidos de Bloque de mensaje de servidor (SMB), ver ["Creación de recursos compartidos de bloque de mensajes de servidor" en la](#page-26-2)  [página 27.](#page-26-2)

Para crear recursos compartidos NFS, ver ["Creación del recurso compartido](#page-41-1)  [de NFS" en la página 42](#page-41-1).

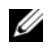

 $\mathscr{D}$  NOTA: las operaciones de volumen solamente se encuentran disponibles cuando los proveedores de hardware del Servicio de disco virtual (VDS) están instalados en la solución. No se admite el VDS en este sistema NAS.

## <span id="page-14-1"></span>Administrador de recursos del servidor de archivos

El FSRM es un conjunto de herramientas para Windows Storage Server 2008 que permite a los administradores entender, controlar y gestionar la cantidad y el tipo de datos que se instalan en su sistema. Por medio del FSRM, los administradores pueden colocar cuotas en carpetas y volúmenes, filtrar archivos de manera activa y generar informes de almacenamiento exhaustivos. Este conjunto de instrumentos avanzados no solamente ayuda al administrador a eficazmente supervisar recursos de almacenamiento, sino también a asistir en la planificación e implementación de cambios de política futuros. Ver ["Creación de cuotas y filtros de archivos" en la página 43.](#page-42-1)

## <span id="page-14-2"></span>Administración de informes de almacenamiento

El nodo de administración de informes de almacenamiento del complemento FSRM MMC le permite:

- Programar informes de almacenamiento periódicos para identificar las tendencias de uso del disco.
- Supervisar los intentos para guardar archivos no autorizados para todos los usuarios o para un grupo de usuarios seleccionado.
- Generar informes de almacenamiento instantáneamente.

## <span id="page-15-0"></span>Administración de discos

La Administración de discos es una utilidad de sistema para la administración de discos duros y volúmenes o particiones que éstos contengan. La Administración de discos le permite inicializar discos, crear volúmenes y formatear volúmenes con los sistemas de archivo FAT, FAT32, o NTFS. También le ayuda a realizar las tareas más relacionadas con el disco sin volver a iniciar el sistema ni interrumpir a los usuarios. La mayoría de los cambios de configuración surten efecto inmediatamente.

Las siguientes secciones describen opciones de administración de disco adicionales en detalle:

- [Activación de instantáneas para carpetas compartidas](#page-50-4)
- [Creación de un nuevo volumen](#page-43-1)
- [Administración de un volumen](#page-44-1)
- [Extensión de un volumen](#page-45-2)
- [Reducción de un volumen](#page-47-1)
- [Eliminación de un volumen](#page-48-1)
- [Activación o desactivación de SIS en un volumen](#page-49-3)

## <span id="page-15-1"></span>Administración del Sistema de archivos distribuido

El Sistema de archivos distribuido (DFS) no se activa en el sistema de manera predeterminada. Para activar el DFS:

- 1 Inicie el Administrador del servidor y haga clic en Servicios de archivo ubicado en el Árbol de funciones.
- 2 Busque y haga clic en el enlace Agregar servicios de función.
- 3 Seleccione DFS y complete el asistente.

### Espacios de nombres

Los espacios de nombres del DFS le permiten agrupar las carpetas compartidas que se encuentran en diferentes servidores en uno o más espacios de nombre estructurado lógicamente. Cada espacio de nombre se muestra a los usuarios como una carpeta compartida individual con una serie de subcarpetas. Sin embargo, la estructura subyacente del espacio de nombre puede consistir de numerosas carpetas compartidas que están ubicadas en diferentes servidores y en múltiples sitios.

#### Creación de un espacio de nombre

Utilice el Asistente para crear nuevo espacios de nombres para crear un espacio de nombre.

Haga clic en Inicio→ Administrador del servidor Funciones→ Servicios de archivo→ Administración de DFS→ Espacios de nombres. Haga clic con el botón derecho del ratón y seleccione Nuevo espacio de nombres.

#### Replicación

La replicación DFS es un motor de replicación maestra múltiple que puede replicar datos entre múltiples servidores sobre conexiones de red de ancho de banda limitado.

### Creación de un Nuevo grupo de replicación

Utilice el asistente de replicación para crear un nuevo grupo de replicación.

Haga clic en Inicio→ Administrador del servidor→ Funciones→ Servicios de archivo→ Administración de DFS→ Replicación y, a continuación, haga clic con el botón derecho del ratón y seleccione Nueva replicación.

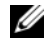

**NOTA:** DFS Replication no está disponible en Windows Storage Server 2008 Basic **Edition** 

## <span id="page-16-0"></span>Diagnósticos de grupo

Las herramientas de esta sección ofrecen ayuda a la hora de diagnosticar y notificar problemas con su sistema. Para obtener más información sobre el uso de estas herramientas, haga clic con el botón derecho del ratón en Complemento dentro del Administrador del servidor y haga clic en Ayuda.

# <span id="page-16-1"></span>Herramientas de configuración

Las herramientas de configuración ayudan al administrador a la hora de optimizar ciertas tareas administrativas. Para obtener más información sobre el uso de estas herramientas, haga clic con el botón derecho del ratón en Complemento dentro del Administrador del servidor y haga clic en Ayuda.

# <span id="page-17-0"></span>Almacenamiento

## <span id="page-17-1"></span>Copias de seguridad de Windows Server

Copias de seguridad de Windows Server es una función en Windows Server 2008 que proporciona un grupo de asistentes y herramientas para realizar tareas básicas de recuperación y copias de seguridad para el servidor en el que está instalada. Esta función ha sido rediseñada e introduce nueva tecnología. La función de copia de seguridad anterior (Ntbackup.exe) en versiones anteriores de Windows ya no se encuentra disponible. Para obtener más información, ver ["Realización de copias de seguridad de su servidor" en la](#page-50-5)  [página 51.](#page-50-5)

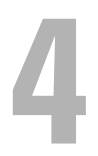

# <span id="page-18-0"></span>Administración del sistema NAS

Las siguientes herramientas de administración ya han sido previamente instaladas en su sistema:

- [Dell OpenManage Server Administrator](#page-18-1)
- [Escritorio remoto para administración](#page-20-0)

# <span id="page-18-1"></span>Dell OpenManage Server Administrator

Dell OpenManage Server Administrator proporciona una solución de administración de sistemas individualizada y exhaustiva de dos maneras:

- GUI basada en explorador de web integrada: por medio de la página de inicio del Server Administrator
- Interfaz de línea de comandos (CLI): por medio del sistema operativo

Server Administrator le permite administrar sistemas NAS en una red de manera local o remota.

Server Administrator proporciona información sobre:

- Sistemas que funcionan correctamente y sistemas que presentan problemas
- Sistemas que necesitan actualización
- Sistemas que requieren operaciones de recuperación remota

## <span id="page-19-0"></span>Funciones integradas

Server Administrator permite administrar y dar mantenimiento con facilidad a sistemas locales y remotos mediante un conjunto completo de servicios de administración integrados. Server Administrator reside únicamente en el sistema que se administra y que se puede acceder de manera local o remota desde la página de inicio de Server Administrator. Server Administrator garantiza la seguridad de las conexiones de administración mediante el Control de acceso basado en funciones (RBAC), la autentificación y el cifrado de Capa de conexión segura (SSL) estándar de la industria.

#### Página de inicio de Server Administrator

La página de inicio de Server Administrator proporciona una administración de sistema basado en un explorador web desde el nodo que se administra o desde un sistema host remoto por medio de una LAN, servicio de acceso telefónico o red inalámbrica. Cuando el sistema NAS se instala y configura en el nodo administrado, puede realizar funciones de administración remota desde cualquier sistema que tenga un explorador de web compatible y conexión. Además, la página de inicio de Server Administrator ofrece una amplia ayuda contextual en línea.

### Instrumentation Service

El Instrumentation Service (Servicio de instrumentación) proporciona acceso rápido a información detallada sobre rendimiento y errores recogida por agentes de administración de sistemas estándar en la industria. También permite la administración remota de sistemas supervisados, incluido el cierre, inicio y seguridad.

### Remote Access Service

El Remote Access Service (Servicio de acceso remoto) proporciona una solución completa de administración de sistemas remotos para sistemas equipados con controladoras de acceso remoto. Para obtener más información sobre el Servicio de acceso remoto, consulte la documentación para las Controladoras de acceso remoto de Dell en el sitio web de asistencia técnica Dell Support en support.dell.com/manuals.

#### Storage Management Service

El Storage Management Service (Servicio de administración de almacenamiento) proporciona información de administración de almacenamiento en una vista gráfica integrada. Storage Management Service le permite ver el estado de almacenamiento local conectado a un sistema supervisado utilizando la PowerEdge Expandable RAID Controller (PERC). También se pueden crear discos virtuales (normalmente llamados LUN) utilizando este servicio.

### Registros

Server Administrator muestra registros de comandos emitidos hacia el sistema o por el mismo, sucesos de hardware supervisados, eventos POST y alertas del sistema. Los registros se pueden ver en la página de inicio, imprimir o guardar como informes y enviarse por correo electrónico a un contacto de servicio designado.

# <span id="page-20-0"></span>Escritorio remoto para administración

Puede de manera remota administrar un servidor de almacenamiento utilizando el Escritorio remoto para administración, anteriormente denominado Servicios de Terminal Server en el modo Administración remota. Puede utilizarlo para administrar un equipo desde prácticamente cualquier equipo en la red. El escritorio remoto para administración, basado en la tecnología de Servicios de Terminal Server, está diseñado específicamente para la administración del servidor.

El escritorio remoto para administración no requiere licencias especiales para los sistemas cliente que acceden al servidor. No es necesario instalar Terminal Server Licensing (Licencias de Terminal Server) cuando se utilice el escritorio remoto para administración.

Puede utilizar el escritorio remoto para administración con el fin de iniciar sesión en el servidor de manera remota con cualquiera de las siguientes funciones:

- Conexión a escritorio remoto
- Remote Web Administration (Administración web remota)
- Applet de Administración remota Microsoft Windows Server

Para obtener más información, consulte el Escritorio remoto para administración, que también se encuentra disponible en la Ayuda de Windows Server 2008.

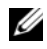

**NOTA:** para conexiones seguras, se recomienda obtener un certificado para el servidor y utilizar conexiones HTTPS para conectar a Windows Storage Server 2008.

## <span id="page-21-0"></span>Conexión a escritorio remoto

Los administradores pueden administrar completamente equipos que ejecuten Windows Storage Server 2008 desde un equipo basado en Windows por medio de la Conexión a escritorio remoto. Para facilitar el acceso, los administradores pueden crear una conexión a escritorio remoto y guardarla en el escritorio del equipo que se utilizará para la administración.

Para crear y guardar una conexión a escritorio remoto en Windows Storage Server 2008:

- 1 Haga clic en Inicio→ Ejecutar. En el cuadro de diálogo Ejecutar, escriba MSTSC y haga clic en Aceptar.
- 2 En la pantalla Conexión a escritorio remoto, escriba el nombre del equipo o la dirección IP del servidor de almacenamiento y, a continuación, haga clic en Opciones.
- 3 En la ventana Conexión a escritorio remoto, haga clic en Guardar como en la casilla Configuración de la conexión. Se mostrará la ventana Guardar como.
- 4 En el campo Nombre de archivo, escriba un nombre para la conexión y deje la extensión como .rdp.
- 5 En el menú desplegable Guardar en, seleccione Escritorio y haga clic en Guardar.

Para obtener más información sobre cómo configurar una conexión a escritorio remoto, haga clic en Ayuda en la ventana Conexión a escritorio remoto.

# <span id="page-22-0"></span>Actualización del sistema NAS

Para actualizar el sistema NAS a la última versión de software:

1 Vaya al sitio web Dell Support en support.dell.com y descargue la última versión del software de servidor NAS PowerVault y todos los Paquetes de actualización Dell para su sistema.

Por ejemplo, si tiene un PowerVault NX300, descargue el software del servidor NAS para NX300 y todos los paquetes de actualización Dell para ese sistema.

2 Haga doble clic en el archivo descargado y siga las indicaciones del asistente que le guiarán por el proceso.

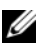

**24 NOTA:** el software de servidor NAS PowerVault solamente se puede ejecutar en sistemas PowerVault NX correspondientes.

# <span id="page-24-0"></span>Reinstalación del sistema operativo NAS

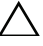

#### $\triangle$  PRECAUCIÓN: se recomienda crear una copia de seguridad de las unidades de disco internas del sistema antes de volver a instalar el sistema operativo NAS.

- 1 Introduzca el DVD Dell PowerVault NAS Operating System Reinstall (Reinstalación del sistema operativo NAS Dell PowerVault) y apague el sistema.
- 2 Reinicie el sistema NAS e inicie desde el DVD.

**NOTA:** el sistema NAS se inicia al DVD de manera predeterminada. Puede que necesite cambiar el orden de inicio si es que se modificó en el pasado.

La reinstalación del sistema operativo comienza y continúa sin intervención del usuario si no se presenta ningún error. Este proceso tardará entre 30 y 45 minutos en completarse. Los errores que se hayan encontrado se marcarán en la pantalla LCD del panel delantero del dispositivo. Para resolver los problemas, consulte la Dell PowerVault Network Attached Storage (NAS) Systems Troubleshooting Guide (Guía para la solución de problemas de los sistemas de Almacenamiento conectado a la red [NAS] Dell PowerVault) que se encuentra en la página web de asistencia técnica Dell Support en support.dell.com/manuals.

- 3 Una vez finalizado el proceso de reinstalación del sistema operativo, el PowerVault NAS Initial Configuration Wizard (Asistente de la configuración inicial NAS PowerVault) aparecerá en el escritorio.
- 4 Vaya al sitio web de asistencia técnica Dell Support en support.dell.com y descargue la última versión del software del servidor NAS PowerVault para el sistema NAS.

Por ejemplo, si tiene un PowerVault NX300, descargue el software de servidor NAS para el NX300.

5 Copie el paquete del software de servidor NAS a un dispositivo USB, soporte extraíble o recurso compartido de red.

- 6 El PowerVault NAS Initial Configuration Wizard (Asistente de la configuración inicial NAS PowerVault) le guiará por los siguientes pasos:
	- Instalación del software de servidor NAS
	- Modificación de la contraseña de administrador predeterminada
	- Instalación del software de almacenamiento de fondo (cuando corresponda)
	- Selección e instalación del paquete de idiomas, si fuera necesario
- 7 Una vez finalizado el PowerVault NAS Initial Configuration Wizard (Asistente de configuración inicial NAS PowerVault), el sistema NAS se reinicia para aplicar la configuración.
- 8 Después de haber reiniciado, inicie la sesión en el sistema utilizando la cuenta de administrador para iniciar Server Manager.

# <span id="page-26-0"></span>Cómo utilizar el sistema NAS

# <span id="page-26-2"></span><span id="page-26-1"></span>Creación de recursos compartidos de bloque de mensajes de servidor

El protocolo Server Message Block (Bloque de mensaje de servidor - SMB) es un control de acceso para los sistemas de archivos basados en Microsoft Windows que se implementa por medio de la concesión de permisos a usuarios individuales y grupos.

Para crear un recurso compartido SMB utilizando el Administrador del servidor:

- 1 Haga clic en Inicio→ Programas→ Herramientas Administrativas→ Administración de almacenamiento y recursos compartidos o vaya a Administrador del servidor→ Funciones→ Servicios de archivo→ Administración de almacenamiento y recursos compartidos.
- 2 En el panel derecho, seleccione Aprovisionar recurso compartido.
- 3 Busque y seleccione el volumen en el que desea habilitar el recurso compartido SMB y ejecute el asistente.
- 4 Seleccione SMB como el protocolo de recursos compartidos.

El nombre de la carpeta se muestra como el nombre de recurso compartido seguido de la ruta del recurso compartido.

5 Especifique la configuración SMB y los permisos SMB en las pantallas subsiguientes.

Revisar la configuración y crear recurso compartido le permite revisar la configuración del recurso compartido antes de realmente crearla.

- 6 Una vez revisada la configuración del recurso compartido, haga clic en Crear para crear el recurso compartido.
- 7 Cierre la pantalla de confirmación.

Para modificar las propiedades de un recurso compartido existente:

1 Seleccione el recurso compartido del panel central de la opción Administración de almacenamiento y recursos compartidos.

- 2 Haga clic con el botón derecho del ratón y seleccione **Propiedades**.
- 3 Seleccione las diferentes fichas para cambiar las propiedades.

La recientemente creada carpeta de recurso compartido SMB se puede acceder desde un

cliente basado en Windows.

# <span id="page-27-0"></span>Recurso compartido NFS

El protocolo Network File System (NFS) proporciona control de acceso (para sistemas de archivos basados en UNIX®) y se implementa por medio de la concesión de permisos a sistemas de cliente específicos y grupos, utilizando nombres de red.

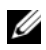

**NOTA:** NFS no está disponible en Windows Storage Server 2008 Basic Edition.

## <span id="page-27-1"></span>Asignación de identidades

Antes de crear el recurso compartido NFS, el administrador debe configurar la Asignación de identidad.

El origen de asignación de identidades puede ser cualquiera de los elementos siguientes:

- Servidor de nombres de dominio de Microsoft Active Directory (controlador de dominio de Microsoft Windows Server 2003 o Microsoft Windows Server 2008)
- Servidor de Asignación de nombres de usuario (UNM)
- Servicios de directorio ligero de Active Directory (AD LDS)

Elija la opción adecuada de las cuatro opciones disponibles, realice las acciones necesarias y pase a los pasos de configuración y los pasos necesarios para crear el recurso compartido NFS.

## Opción 1: Controlador de dominio Windows 2003 como Origen de Asignación de identidad

Vaya a la Controlador de dominio Windows 2003 e instale Administración de identidades para UNIX.

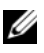

**NOTA:** puede que necesite el CD/DVD Windows 2003 SP 2.

Si fuera necesario, introduzca el CD/DVD Windows 2003 SP 2 y realice lo siguiente:

- 1 Haga clic en Agregar o quitar programas→ Agregar o quitar componentes de Windows→ Servicios de Active directory.
- **2** Haga clic en **Detalles**.
- 3 Seleccione la opción Administración de identidades para UNIX y haga clic en Siguiente para finalizar la instalación.

**NOTA:** debe reiniciar el sistema después de haber finalizado la instalación.

## Opción 2: Controlador de dominio Windows 2008 como Origen de asignación de identidad

Vaya al Controlador de dominio Windows 2008 e instale Administración de identidad para UNIX utilizando Administrador del servidor→ Funciones→ Agregar servicios de función.

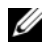

**NOTA:** deberá reiniciar el Controlador de dominio Windows 2008 para activar este servicio.

#### Pasos de la configuración

- 1 Vaya a Cliente NFS, anote el nombre de usuario, el nombre de grupo, la UID y los detalles GID.
- 2 Vaya a Controlador de dominio.
- 3 Abra Usuarios y equipos de Active Directory y cree el nombre de usuario y grupo UNIX.
- 4 Agregue el usuario al grupo creado en el paso anterior.
- 5 Seleccione el usuario que acaba de crear, vaya a Propiedades→ Atributos de Unix. Modifique la UID, la GID, la shell, el directorio principal y los detalles del dominio (capturados anteriormente desde el cliente NFS).
- 6 Seleccione el grupo recién creado, compruebe la GID (asegúrese de que coinciden con la GID de UNIX), modifique las propiedades de UNIX, agregue los miembros (usuarios que agregó en el paso anterior) y haga clic en Aplicar.
- 7 Vaya al Servidor PowerVault NAS Windows Storage Server 2008 (NFS).
- 8 Haga clic en Inicio→ Programas→ Herramientas administrativas→ Servicios para Network File System (NFS).

9 Seleccione Servicios para NFS, haga clic con el botón derecho del ratón en Propiedades→ Nombre de dominio de Active Directory como su Origen de asignación de identidad, escriba el nombre de dominio Windows 2008 y haga clic en Aplicar.

### Opción 3: Servidor de Asignación de nombres de usuario (UNM) como Origen de asignación de identidad

- 1 En el sistema NAS, haga clic en Inicio→ Herramientas administrativas→ Servicios para Network File System (NFS).
- 2 En la ventana que aparece, haga clic con el botón derecho del ratón en Servicios para NFS y seleccione Propiedades.
- 3 Seleccione Asignación de nombres de usuario como el Origen de asignación de identidad y escriba el Nombre de host de su Servidor de Asignación de nombres de usuario en el espacio que se proporciona.
- 4 Vaya al servidor UNM, copie la contraseña y cree un grupo de los archivos recogidos en el paso anterior en un disco local.
- 5 Vaya a Agregar o quitar programas→ Add Windows Components (Agregar componentes de Windows)→ Select Other Network File and Print Services (Seleccionar otro archivo de red y Servicios de impresión).
- **6** Haga clic en **Detalles**.
- 7 Seleccione Servicios de Microsoft para NFS, haga clic en Detalles y seleccione Asignación de nombres de usuario.
- 8 Haga clic en Siguiente y finalice la instalación.

U NOTA: debe reiniciar el sistema después de haber finalizado la instalación.

#### Pasos de la configuración

- 1 Vaya al Cliente NFS, obtenga los archivos /etc/passwd y /etc/group y cópielos a un dispositivo USB.
- 2 Vaya al servidor UNM y copie los archivos UNIX del dispositivo USB a la unidad de disco duro local. Abra Servicios de Microsoft para NFS.
- 3 Seleccione la opción Asignación de nombres de usuario y, a continuación, haga clic con el botón derecho del ratón en Propiedades.
- 4 Vaya a la ficha UNIX User Source (Origen de usuarios de UNIX) y seleccione la opción Use Password and Group Files (Utilizar archivos de grupo y contraseña).
- 5 Haga clic en el botón Browse (Examinar), seleccione la contraseña y archivos de grupo que copió en el paso anterior.
- 6 Vaya a la ficha Simple Mapping (Asignación simple), seleccione la opción Use simple maps (Utilizar asignaciones simples) y haga clic en Apply (Aplicar).
- 7 Seleccione User Maps (Asignaciones de usuario) y haga clic con el botón derecho del ratón en Create Map (Crear asignación).
- 8 Haga clic en las opciones List Windows Users (Mostrar en lista los usuarios de Windows) y List UNIX Users (Mostrar en lista los usuarios UNIX). Asigne los usuarios (seleccione un usuario a la vez) y agréguelos a la lista. Repita este paso para otros usuarios de la lista.
- 9 Abra Group Maps (Asignaciones de grupo) → Create Maps (Crear asignaciones).
- 10 Muestre en lista los Windows & Unix groups (Grupos Unix y Windows), asígnelos y agréguelos a la lista.

Abra el archivo .maphosts (C:\Windows\msnfs y

C:\Windows\amd64\cmpnents\r2, busque el archivo .maphosts) y agregue los detalles del servidor NFS (dirección IP 4 o nombre de host, si DNS existe) y guarde el archivo.

## Opción 4: Servicios de directorio ligero de Active Directory (AD LDS) como Origen de asignación de identidad

AD LDS se utiliza para la asignación de identidades en equipos que ejecutan Windows Server 2008 en un entorno en el que no existe Active Directory para la compatibilidad con la asignación de usuarios.

Antes de comenzar la asignación AD LDS:

- Determine los usuarios y grupos en el equipo basado en UNIX que se asignarán a los usuarios y grupos del equipo basado en Windows.
- Obtenga la UID y la GID de cada usuario UNIX y la GID de cada grupo UNIX.
- Cree un usuario o grupo en el equipo basado en Windows para cada usuario o grupo UNIX que se debe asignar.

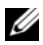

 $\mathbb Z$  NOTA: cada UID y GID requiere una asignación exclusiva. No se pueden utilizar asignaciones de tipo "uno a varios" ni de tipo "varios a uno".

Para configurar AD LDS para los servicios de NFS deberá realizar lo siguiente:

- 1 Instalar la función de servidor AD LDS.
- 2 Crear una nueva instancia AD LDS.
- 3 Ampliar el esquema AD LDS para admitir la asignación de usuarios NFS.
- 4 Establecer un nombre de instancia predeterminado para las instancias AD LDS.
- **5** Actualizar el esquema de Active Directory.
- 6 Agregar asignaciones de cuenta de usuario y grupo desde un equipo basado en UNIX a un equipo basado en Windows.
- 7 Autorizar el acceso adecuado al objeto de espacio de nombres ADS LDS.
- 8 Configurar la fuente de asignación.

#### Instalación de la función de servidor AD LDS

Para instalar la función de servidor AD LDS:

- 1 Haga clic en Inicio→ Herramientas administrativas→ Administrador del servidor.
- 2 En el árbol de la consola, haga clic con el botón derecho del ratón en el nodo Funciones y, a continuación, haga clic en Agregar funciones para iniciar el Asistente para agregar funciones.

3 En el Asistente para agregar funciones, lea la información de la ventana Before You Begin (Antes de comenzar) y haga clic en Siguiente.

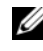

**NOTA:** la ventana Before You Begin (Antes de comenzar) no se mostrará si se ha seleccionado la casilla Omitir esta página de forma predeterminada.

4 En la ventana Seleccionar funciones de servidor, seleccione la casilla Servicios de directorio ligero de Active Directory y haga clic en Siguiente.

**NOTA:** si se necesitan funciones adicionales para instalar AD LDS, aparecerá una ventana emergente. Haga clic en Agregar características requeridas para continuar y, a continuación, seleccione Siguiente.

- 5 En la ventana Servicios de directorio ligero de Active Directory, revise la información resumida y haga clic en Siguiente.
- 6 En la ventana Confirmar selecciones de instalación, lea los mensajes de información y haga clic en Instalar.
- 7 Revise la ventana Resultados de la instalación para comprobar que la instalación se haya realizado correctamente.
- 8 Haga clic en Cerrar para salir del asistente.

El nodo Servicios de directorio ligero de Active Directory se habrá creado bajo el nodo Funciones del árbol de la consola.

#### Creación de una nueva instancia AD LDS

Para crear una nueva instancia AD LDS:

- 1 Haga clic en Inicio→ Herramientas administrativas→ Asistente para instalación de Servicios de directorio ligero de Active Directory.
- 2 En la ventana Asistente para instalación de Servicios de directorio ligero de Active Directory, haga clic en Siguiente.
- 3 En la ventana Opciones de instalación, seleccione una instancia exclusiva y haga clic en Siguiente.
- 4 En la ventana Nombre de instancia, escriba un nombre para la instancia y haga clic en Siguiente.

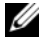

 $\mathscr{A}$  NOTA: en este ejemplo, puede utilizar nfsadldsinstance como nombre de instancia.

5 En la ventana Puertos, complete los cuadros de texto Número de puerto LDAP y Número de puerto SSL y haga clic en Siguiente.

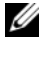

 $\mathscr{U}$  NOTA: el número de puerto LDAP predeterminado es 389 y el número de puerto SSL predeterminado es 636.

- 6 En la ventana Partición de directorio de aplicaciones, seleccione la partición Sí, crear una partición de directorio de aplicaciones.
- 7 En el cuadro de texto Nombre de la partición, utilice el formato siguiente para escribir un nombre de partición que aún no exista en esta instancia:

CN=<Partición>,DC=<Nombre del equipo>

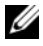

**NOTA:** por convención, esta cadena se basa en el nombre de dominio completo; por ejemplo, si el nombre de la instancia es nfsadldsinstance y el nombre del servidor es server1, el nombre de la partición se representaría del modo siguiente: CN=nfsadldsinstance,DC=server1.

- 8 Tras escribir el nombre de la partición, haga clic en Siguiente.
- 9 En la ventana Ubicación de archivos, en los cuadros de texto Archivos de datos de la ventana Archivos de recuperación de datos, escriba o desplácese hasta las ubicaciones en las que desee almacenar los archivos asociados con AD LDS y haga clic en Siguiente.
- 10 En la ventana Selección de cuentas de servicio, seleccione la Cuenta del servicio de red y haga clic en Siguiente.
	- $\mathscr Q$  NOTA: si el equipo no es un miembro de un dominio, aparece un mensaje de notificación. Le advierte de que esta instancia AD LDS no puede replicar datos con instancias AD LDS en otros equipos mientras se utiliza esta cuenta de servicio.
- 11 Haga clic en Sí para continuar o en No para cancelar.
- 12 En la ventana Administradores de AD LDS, seleccione la opción de usuario conectado <Nombre de usuario> y haga clic en Siguiente.
- 13 En la ventana Importación de archivos LDIF, seleccione la casilla que corresponda a cada nombre de archivo LDIF que desee importar y haga clic en Siguiente.

**NOTA:** MS-InetOrgPerson.LDF y MS-User.LDF son obligatorios.

- 14 En la ventana Listo para instalar, bajo la sección Selecciones, revise las selecciones y haga clic en Siguiente.
- 15 Haga clic en Finalizar para salir del asistente.

Para comprobar si una instancia AD LDS activa existe, inicie Services.msc. Se mostrará una lista de las instancias AD LDS. La ventana Agregar o quitar programas también debería indicar que AD LDS está presente.

#### Ampliación del esquema AD LDS para admitir la asignación de usuarios NFS.

Para ampliar el esquema AD LDS:

- 1 Haga clic en Inicio, haga clic con el botón derecho del ratón en Símbolo del sistema y seleccione Ejecutar como administrador para abrir un símbolo del sistema elevado.
- 2 Vaya al directorio C:\WINDOWS\ADAM y escriba el comando siguiente:

```
ldifde -i -u -f MS-AdamSchemaW2K8.LDF -s 
localhost:389 -j . -c "cn=Configuration,dc=X" 
#configurationNamingContext
```
Este comando importa el archivo MS-AdamSchemaW2K8.LDF.

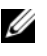

**NOTA:** en este ejemplo se utiliza el número de puerto LDAP predeterminado 389 para la instancia AD LDS. Las cadenas "cn=Configuration,dc=X" y #configurationNamingContext no deben modificarse.

#### Establecimiento de un nombre de instancia predeterminado para las instancias AD LDS

Para administrar la instancia AD LDS:

- 1 Haga clic en Inicio→ Herramientas administrativas→ Editor ADSI para abrir Editor ADSI.
- 2 En el árbol de la consola, haga clic con el botón derecho del ratón en Editor ADSI y seleccione Conectar a.

Se abrirá el cuadro de diálogo Configuración de la conexión.

- a En Punto de conexión, seleccione la opción Seleccione un contexto de nomenclatura conocido y, a continuación, elija Configuración del menú desplegable.
- b En Equipo, seleccione la opción Seleccione o escriba un dominio o servidor y escriba lo siguiente en el cuadro de texto: localhost:389

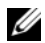

**NOTA:** en este ejemplo se utiliza el número de puerto LDAP predeterminado 389. Si ha especificado un número de puerto distinto en el Asistente para instalación de Servicios de directorio ligero de Active Directory, utilice ese valor.

- 3 Haga clic en Aceptar. La opción Editor ADSI se actualiza para mostrar la nueva conexión.
- 4 En el árbol resultante, bajo el nodo Configuración, haga clic en CN=Configuration, en CN=Sites, en CN=Default-First-Site-Name, en CN=Servers, en CN=server1\$ nfsadldsinstance y, a continuación, haga clic en CN=NTDS Settings.
- 5 Haga clic con el botón derecho del ratón en CN=NTDS Settings y seleccione Propiedades.
- 6 En el cuadro de diálogo Propiedades, haga clic en msDs-DefaultNamingContext, y, a continuación, en Editar.
- 7 En el cuadro de texto Valor de la ventana Editor de atributo de cadena, escriba CN=nfsadldsinstance, dc=server1 y, a continuación, haga clic en Aceptar.
- 8 Cierre Editor ADSI.

### Actualización del esquema de Active Directory

Para actualizar el esquema de Active Directory:

- 1 Haga clic en Inicio, haga clic con el botón derecho del ratón en Símbolo del sistema y seleccione Ejecutar como administrador para abrir un símbolo del sistema elevado.
- 2 Vaya al directorio C:\WINDOWS\ADAM y escriba el comando siguiente:

```
regsvr32 schmmgmt.dll
```
Este comando activa el complemento de Active Directory schmmgmt.dll.

- 3 Haga clic en Inicio→ Ejecutar y escriba MMC para abrir Microsoft Management Console (MMC).
- 4 En el menú Archivo, haga clic en Agregar o quitar complemento.
- 5 En el cuadro de diálogo Agregar o quitar complementos, haga clic en Esquema de Active Directory.
- 6 Haga clic en Agregar y, a continuación, en Aceptar.
- 7 Haga clic con el botón derecho del ratón en el nodo Esquema de Active Directory y haga clic en Cambiar el controlador de dominio de Active Directory para conectarse a la instancia AD LDS creada anteriormente.
- 8 En la sección Cambiar a del cuadro de diálogo Cambiar servidor de directorio, haga clic en Este controlador de dominio o Instancia de AD LDS.
- 9 En la columna Nombre, reemplace el texto de marcador < Escriba aquí un nombre de servidor de directorio[:puerto]> por el servidor y el número de puerto (por ejemplo, localhost:389).
- 10 Haga clic en Aceptar.
- 11 Agregue los atributos gidNumber y uidNumber a la clase de usuario tal como se indica a continuación:
	- a Expanda el nodo Esquema de Active Directory, expanda el nodo Clases, haga clic con el botón derecho del ratón en Usuario y, a continuación, haga clic en Propiedades.
	- b En el cuadro de diálogo Propiedades, haga clic en la ficha Atributos.
	- c Haga clic en Agregar para abrir el cuadro de diálogo Seleccionar objeto de esquema.
	- d Haga clic en gidNumber y, a continuación, en Aceptar.
	- e Haga clic en Agregar para abrir el cuadro de diálogo Seleccionar objeto de esquema.
	- f Haga clic en uidNumber y, a continuación, en Aceptar.
	- g Haga clic en Aceptar.
- 12 Agregue el atributo gidNumber a la clase de grupo tal como se indica a continuación:
	- a Expanda el nodo Esquema de Active Directory y el nodo Clases.
	- **b** Haga clic con el botón derecho del ratón en Grupo y, a continuación, haga clic en Propiedades.
	- c En el cuadro de diálogo Propiedades del grupo, haga clic en la ficha Atributos.
	- d Haga clic en Agregar para abrir el cuadro de diálogo Seleccionar objeto de esquema.
- e Haga clic en gidNumber y, a continuación, en Aceptar.
- f Haga clic en Aceptar.
- 13 Cierre la MMC y haga clic en Guardar.

#### Adición de asignaciones de cuenta de usuario y grupo desde un equipo basado en UNIX a un equipo basado en Windows

En este procedimiento se incluyen los pasos siguientes:

- [Conexión al nombre completo o al contexto de nomenclatura.](#page-37-0) Siga este procedimiento para establecer un contexto de nomenclatura predeterminado y crear un contenedor para almacenar las asignaciones de cuenta desde UNIX al sistema operativo Windows.
- [Adición de asignaciones de cuenta de usuario](#page-38-0). Siga este procedimiento para crear un objeto de clase de usuario en el contenedor CN=Users y asignar los atributos uidNumber, gidNumber y sAMAccountName.
- [Adición de asignaciones de cuenta de grupo.](#page-39-0) Siga este procedimiento para crear un objeto de clase de grupo en el contenedor CN=Users y asignar los atributos gidNumber y sAMAccountName.

### <span id="page-37-0"></span>Conexión al nombre completo o al contexto de nomenclatura

- 1 Haga clic en Inicio→ Herramientas administrativas→ Editor ADSI para abrir Editor ADSI.
- 2 En el árbol de la consola, haga clic con el botón derecho del ratón en Editor ADSI y seleccione Conectar a.

Se abrirá el cuadro de diálogo Configuración de la conexión.

- 3 En Punto de conexión, seleccione la opción Seleccione un contexto de nomenclatura conocido.
- 4 En el menú desplegable, seleccione Contexto de nomenclatura predeterminado.
- 5 Bajo Equipo, seleccione la opción Seleccione o escriba un dominio o servidor y en el cuadro de texto escriba el nombre de servidor y número de puerto, separados por un punto y coma (por ejemplo, localhost:389).
- 6 Haga clic en Aceptar. La opción Editor ADSI se actualiza para mostrar la nueva conexión.

7 En el nodo Contexto de nomenclatura predeterminado, haga clic con el botón derecho del ratón en el nombre de la partición, seleccione Nuevo y haga clic en Objeto.

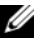

**NOTA:** en este ejemplo, en la sección Contexto de nomenclatura predeterminado [localhost:389], seleccione las propiedades siguientes: CN= nfsadldsinstance, DC=server1.

- 8 En el cuadro de diálogo Crear objeto, seleccione la clase Contenedor y haga clic en Siguiente.
- 9 En el cuadro de texto Valor, escriba Usuarios y haga clic en Siguiente.

Este valor especifica el nombre del objeto de contenedor que se utilizará para almacenar las asignaciones de cuenta de usuario.

10 Haga clic en Finalizar.

### <span id="page-38-0"></span>Adición de asignaciones de cuenta de usuario

- 1 En la ventana Editor ADSI, expanda el nodo Contexto de nomenclatura predeterminado y el nombre de la partición.
- 2 Haga clic con el botón derecho del ratón en CN=Users, seleccione Nuevo y haga clic en Objeto.
- 3 En el cuadro de diálogo Crear objeto, seleccione la clase Usuario y haga clic en Siguiente.
- 4 En el cuadro de texto Valor, escriba el nombre del usuario y haga clic en Siguiente.

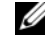

**NOTA:** el nombre del usuario no está asociado con el usuario de Windows o Unix y puede ser una entrada aleatoria.

5 Haga clic en el botón Más atributos para editar los atributos uidNumber, gidNumber y sAMAccountName de esta cuenta de usuario.

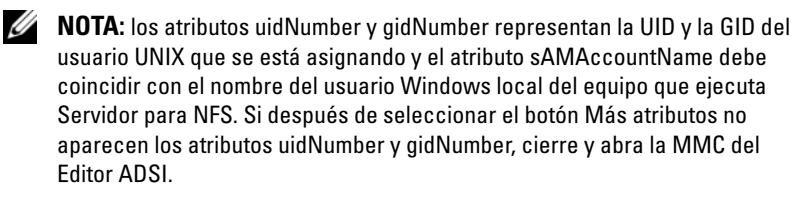

6 Haga clic en Aceptar.

#### <span id="page-39-0"></span>Adición de asignaciones de cuenta de grupo

- 1 En la ventana Editor ADSI, expanda el nodo Contexto de nomenclatura predeterminado y el nombre de la partición.
- 2 Haga clic con el botón derecho del ratón en CN=Users, seleccione Nuevo y haga clic en Objeto.
- 3 En el cuadro de diálogo Crear objeto, seleccione la clase Grupo y haga clic en Siguiente.
- 4 Asegúrese de que el nombre del objeto de grupo coincida con el nombre de la cuenta de grupo para el que desea la asignación de cuenta de grupo.
- 5 Establezca los atributos gidNumber y sAMAccountName para el nuevo objeto de grupo.
	-

 $\mathscr U$  NOTA: el atributo gidNumber es la GID del grupo UNIX que se está asignando y el atributo sAMAccountName debe coincidir con el nombre de un grupo local en el equipo basado en Windows que ejecuta Servidor para NFS. Si después de seleccionar el botón Más atributos no aparecen los atributos uidNumber y gidNumber, cierre y abra la MMC del Editor ADSI.

6 Haga clic en Aceptar y, a continuación, en Finalizar para salir del asistente.

#### Autorización del acceso adecuado al objeto de espacio de nombres ADS LDS

Para conectarse a la partición de configuración:

- 1 Haga clic en Inicio, haga clic con el botón derecho del ratón en Símbolo del sistema y seleccione Ejecutar como administrador para abrir un símbolo del sistema elevado.
- 2 Vaya al directorio C:\WINDOWS\ADAM y ejecute el comando dsacls para conceder al grupo Todos acceso de lectura al almacenamiento de datos de asignación, tal como se indica a continuación:

```
dsacls "\\server1:389\CN=nfsadldsinstance,dc=
server1" /G everyone:GR /I:T
```
3 De manera opcional, si está estableciendo un almacenamiento AD LDS compartido para permitir que varios servidores NFS puedan consultar la base de datos de asignación de cuentas, agregue el almacenamiento de datos de asignación a la Lista de control de acceso (ACL) para permitir derechos de lectura en la cuenta de inicio de sesión anónimo, tal como se indica a continuación:

```
dsacls "\\server1:389\CN=nfsadldsinstance,dc=
server1" /G "anonymous logon":GR /I:T
```
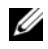

**20 NOTA:** puede omitir este paso si no hay acceso compartido entre dos equipos al almacenamiento de datos de asignación.

#### Configuración del origen de asignación

Para configurar el origen de asignación:

- 1 Haga clic en Inicio, haga clic con el botón derecho del ratón en Símbolo del sistema y seleccione Ejecutar como administrador para abrir un símbolo del sistema elevado.
- 2 Ejecute el comando siguiente, donde  $\leq$ Equipo $>$  es el nombre del equipo en el que se creó la instancia de AD LDS y <Puerto> es el nombre de puerto que utiliza la instancia de AD LDS:

nfsadmin mapping config adlookup=yes addomain= <Equipo>:<Puerto>

 $\mathscr{D}$  NOTA: por ejemplo, utilice el siguiente comando:

```
nfsadmin mapping config adlookup=yes addomain=
server1:389
```
3 Para probar la configuración, acceda a los recursos NFS y verifique que las asignaciones de cuenta de usuario y grupo funcionan del modo esperado.

### Notas de depuración para los problemas de asignación de cuentas NFS

Servidor para NSF puede configurarse de modo que se registrarán los errores de asignación de cuentas en el servicio de Registro de eventos de Windows al establecer la siguiente clave del Registro:

```
HKEY_LOCAL_MACHINE\System\CurrentControlSet\Servi
ces\nfsserver\Parameters\VerboseMappingFailureLog
ging INVALID USE OF SYMBOLS REG_DWORD = 1
```
Después de crear la clave, deberá reiniciar Servidor para NFS.

Para reiniciar Servidor para NFS:

1 Haga clic en Inicio, haga clic con el botón derecho del ratón en Símbolo del sistema y seleccione Ejecutar como administrador para abrir un símbolo del sistema elevado.

2 Ejecute el comando siguiente:

nfsadmin server stop && nfsadmin server start

## <span id="page-41-1"></span><span id="page-41-0"></span>Creación del recurso compartido de NFS

Antes de crear el recurso compartido de NFS, ver ["Recurso compartido NFS"](#page-27-0)  [en la página 28.](#page-27-0)

Una vez completados los pasos de configuración y requisitos previos, siga las instrucciones que se muestran a continuación para crear el recurso compartido de NFS.

- 1 Haga clic en Inicio→ Programas→ Herramientas administrativas→ Administración de almacenamiento y recursos compartidost o haga clic en Administrador del servidor→ Funciones→ Servicios de archivo→ Administración de almacenamiento y recursos compartidos.
- 2 En el panel derecho, seleccione Aprovisionar recurso compartido.
- 3 Busque y seleccione el volumen en el que desea habilitar el recurso compartido NFS y siga las instrucciones del asistente.
- 4 Seleccione NFS como el protocolo de recursos compartidos.

El nombre de la carpeta se muestra como el nombre de recurso compartido seguido de la ruta del recurso compartido. Especifique la configuración NTFS/NFS y los permisos en las pantallas siguientes.

**NOTA:** al crear el recurso compartido, modifique la configuración de NTFS para agregar los detalles del grupo recién creado con permisos específicos. (Esto agrega todos los nuevos usuarios que incluyó en ese grupo).

- 5 Antes de que el recurso compartido NFS se cree, la opción Revisar la configuración y crear recurso compartido le permite revisar la configuración del recurso compartido antes de crearlo.
- **6** Haga clic en **Crear** para continuar.
- 7 Cierre la pantalla de confirmación.
- 8 Vaya al Cliente NFS y realice un Montaje de NFS.

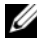

**NOTA:** solo el usuario UNIX (que fue agregado a la lista de usuarios de dominio) tiene acceso al recurso compartido NFS. Si ha habilitado la opción Acceso anónimo en el recurso compartido NFS, todos los usuarios UNIX tienen acceso al recurso compartido.

# <span id="page-42-1"></span><span id="page-42-0"></span>Creación de cuotas y filtros de archivos

Puede utilizar el Administrador de recursos del servidor de archivos (FSRM) de Herramientas administrativas o utilizar Administración de almacenamiento y recursos compartidos para las operaciones con cuotas y filtros de archivos.

#### Opción 1: Asistente para la administración de almacenamiento y recursos compartidos

Las cuotas y los filtros de archivos se pueden crear utilizando el Asistente para la administración de almacenamiento y recursos compartidos mientras se crea un recurso compartido NFS o SMB.

1 Ejecute el Asistente para Aprovisionar recurso compartido, cree el recurso compartido NFS o SMB y ejecútelo por medio del asistente.

Tras aparecer la pantalla Acceso al recurso compartido, se mostrará la pantalla Directiva de cuotas.

- 2 Seleccione la casilla de verificación Aplicar cuota y seleccione la opción Derivar propiedades desde esta plantilla de cuota.
- 3 Seleccione Siguiente para ir a la pantalla Directiva de filtro de archivos.
- 4 Seleccione la casilla de verificación Aplicar filtro de archivos y seleccione la opción Derivar propiedades desde esta plantilla de filtro de archivos.

La opción Revisar la configuración y crear recurso compartido muestra los detalles de la Directiva de filtro de archivos y la Directiva de cuota.

5 Para realizar cambios, haga clic en el botón Anterior, de lo contrario, haga clic en Crear.

Se crearán las opciones seleccionadas (recurso compartido NFS/SMB, Cuota, y Filtro de archivos).

#### Opción 2: Administrador de recursos del servidor de archivos

- 1 Haga clic en Inicio→ Herramientas administrativas→ Administrador de recursos del servidor de archivos.
- 2 Seleccione Administración de la cuota para mostrar las Cuotas y la Plantilla de cuota.
- 3 Haga clic en Cuota y haga clic con el botón derecho del ratón o utilice la opción Crear cuota del panel derecho.

4 Siga las instrucciones del asistente, seleccione la ruta (volumen o carpeta donde desea crear la cuota), establezca las Propiedades de cuota preferidas y haga clic en Crear.

La cuota que acaba de crear aparecerá en el panel central.

- 5 Seleccione cualquiera de las cuotas existentes y haga clic con el botón derecho del ratón o utilice las opciones del panel derecho para cambiar las propiedades de la cuota.
- 6 Haga clic en Administración del filtrado de archivos→ Filtros de archivos.
- 7 Haga clic con el botón derecho del ratón o utilice la opción Crear filtro de archivos del panel derecho.
- 8 Siga las instrucciones del asistente, seleccione la ruta (volumen o carpeta donde desea crear el filtro de archivo), establezca las Propiedades del filtro de archivos preferidas y haga clic en Crear.

El filtro de archivo que acaba de crear aparecerá en el panel central.

9 Seleccione cualquiera de los filtros de archivos existentes y haga clic con el botón derecho del ratón o utilice las opciones de los paneles situados más hacia la derecha para cambiar las propiedades de los filtros de archivos.

# <span id="page-43-1"></span><span id="page-43-0"></span>Creación de un nuevo volumen

Realice los siguientes pasos de configuración:

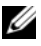

- **ZA NOTA:** Operador de copia seguridad o Administrador es la asociación mínima necesaria para realizar esta configuración.
	- 1 Desde su sistema NAS o escritorio remoto, abra administración de discos, seleccione la opción Volver a examinar los discos.

El panel central muestra los LUN de almacenamiento asignados al sistema NAS.

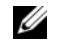

**NOTA:** el estado predeterminado del LUN que se acaba de crear en Administración de discos es Desconocido y se encuentra Fuera de línea.

2 Seleccione el disco, haga clic con el botón derecho del ratón y seleccione la opción En línea.

Ahora el disco se ve como Desconocido y No inicializado.

3 Seleccione el disco, haga clic con el botón derecho del ratón y seleccione la opción Inicializar disco. En el cuadro de diálogo Inicializar disco, seleccione el disco(s) a inicializar.

Aparecerá una ventana emergente para seleccionar el estilo de partición para los discos seleccionados con las siguientes opciones:

- **a** MBR (Registro de arranque maestro).
- **b** GPT (Tabla de particiones GUID)
- 4 Seleccione un estilo de partición y haga clic en Aceptar.

**20 NOTA:** el disco se inicializa como disco básico.

- 5 En el panel del medio, seleccione el disco y ejecute el asistente Nuevo volumen simple….
- 6 Seleccione el tamaño del volumen, asigne la letra de unidad, escoja el tipo de sistema de archivos, escriba la etiqueta del volumen, seleccione la opción de formato y complete la operación de creación de volumen.

# <span id="page-44-1"></span><span id="page-44-0"></span>Administración de un volumen

La Administración de discos se puede utilizar para administrar discos y volúmenes.

- Puede inicializar discos, crear volúmenes y formatear volúmenes con los sistemas de archivos FAT, FAT32 o NTFS utilizando la Administración de discos.
- La Administración de discos le permite realizar la mayoría de las tareas relacionadas con discos sin necesidad de reiniciar el sistema o interrumpir a los usuarios. La mayoría de los cambios de configuración surten efecto inmediatamente.

# <span id="page-45-2"></span><span id="page-45-0"></span>Extensión de un volumen

Puede agregar más espacio a particiones primarias existentes y unidades lógicas extendiéndolas a un espacio no asignado y adyacente en el mismo disco. Para extender un volumen básico, debe ser no procesado o formateado con el sistema de archivos NTFS.

## <span id="page-45-1"></span>**Prerrequisitos**

Si no tiene espacio no asignado en su disco, utilice Dell OpenManage Server Administrator para extender el LUN antes de extender el volumen.

Para extender un volumen básico utilizando la interfaz de Windows:

- 1 En Administración de discos, haga clic con el botón derecho del ratón en el Volumen básico que desea extender.
- 2 Haga clic en Extender volumen….
- 3 Siga las instrucciones que aparecen en pantalla. Elija el disco, escriba la cantidad de espacio y finalice el asistente.

Para extender un volumen básico utilizando CLI:

- 1 Abra la ventana de símbolo del sistema y escriba diskpart.
- 2 En la indicación DISKPART escriba list volume (mostrar volumen).
- 3 Tome nota del volumen básico que desea extender.
- 4 En la indicación DISKPART:
	- escriba select volume <número de volumen> para seleccionar el número de volumen básico que desea extender a un espacio vacío y contiguo en el mismo disco.
	- escriba extend [size=<tamaño>] para extender el volumen seleccionado por tamaño en megabytes (MB).

#### Ejemplo:

```
C:\Users\administrator.NAS3K>diskpart Microsoft 
DiskPart version 6.0.6001 Copyright (C) 1999-2007 
Microsoft Corporation.
```

```
On computer: R01-4
DISKPART> list volume
```
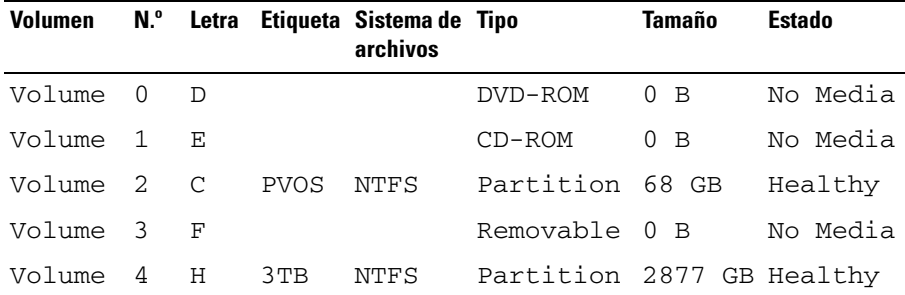

DISKPART> select volume 4

Volume 4 is the selected volume.

DISKPART> extend size=30000

DiskPart successfully extended the volume.

# <span id="page-47-1"></span><span id="page-47-0"></span>Reducción de un volumen

Puede reducir el espacio utilizado por particiones primarias y unidades lógicas comprimiéndolas a un espacio contiguo y adyacente en el mismo disco. Por ejemplo, si descubre que necesita una partición adicional pero no tiene discos adicionales, puede reducir la partición existente del final del volumen para crear nuevo espacio no asignado que puede utilizarse para una nueva partición.

Para reducir un volumen:

- 1 En Administrador de discos, haga clic con el botón derecho del ratón en el Volumen básico que desea reducir.
- 2 Haga clic en Reducir volumen….
- 3 Siga las instrucciones que aparecen en pantalla.

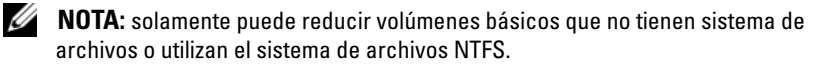

#### Consideraciones adicionales

- Cuando reduce una partición, los archivos que no se pueden mover (por ejemplo, el archivo de página o el área de almacenamiento de la copia instantánea) no son automáticamente reubicados y no puede reducir el espacio asignado más allá del punto donde se encuentran ubicados los archivos que no se pueden mover.
- Si el número de clústeres defectuosos detectado por la reasignación dinámica de clúster defectuoso es demasiado alto, no puede reducir la partición. Si esto sucede, debe considerar el traslado de información y el reemplazo del disco.
- No utilice una copia de nivel de bloque para transferir datos. La copia de nivel de bloque también copia la tabla de sectores defectuosos y el nuevo disco trata los mismos sectores como defectuosos aunque éstos sean normales.
- Puede reducir particiones primarias y unidades lógicas en particiones no procesadas (aquellas sin sistema de archivos) o particiones que utilizan el sistema de archivos NTFS.

# <span id="page-48-1"></span><span id="page-48-0"></span>Eliminación de un volumen

 $\triangle$  PRECAUCIÓN: debe borrar todos los recursos compartidos y copias instantáneas de su volumen antes de borrarlo. Si se elimina un volumen antes de eliminar todos los recursos compartidos que contiene, es posible que el Administrador del servidor no muestre los recursos compartidos correctamente.

En Administración de discos, haga clic con el botón derecho del ratón en el Volumen básico que desea borrar y seleccione la opción Eliminar volumen.... Al seleccionar Sí en la pantalla de confirmación se borrará el volumen.

#### Información adicional

Algunas funciones nuevas de la administración de discos:

- Simpler partition creation (Creación simplificada de particiones): cuando hace clic con el botón derecho del ratón en un Volumen, puede escoger el crear una partición básica, distribuida o en franjas directamente desde el menú.
- Disk conversion options (Opciones de conversión de discos): cuando agrega más de cuatro particiones a un disco básico, se le indicará que convierta el disco a dinámico o al estilo de partición GPT (Tabla de particiones GUID).
- Extend and shrink partitions (Extensión y reducción de particiones): puede extender y reducir particiones directamente desde la interfaz de Windows.

# <span id="page-49-3"></span><span id="page-49-0"></span>Activación o desactivación de SIS en un volumen

SIS es una solución de gestión de archivos duplicados. Asiste en la recuperación de espacio de disco reduciendo la cantidad de datos redundantes almacenados en un volumen. Identifica archivos idénticos y guarda una sola copia del archivo en el almacenamiento común SIS mientras sustituye archivos duplicados con enlace (punteros) al archivo en el almacenamiento común SIS.

SIS se activa o desactiva en volúmenes individuales en su servidor de almacenamiento. Cuando desactiva SIS en un volumen que utiliza SIS, el servicio Groveler se detiene. SIS puede pausarse o desactivarse temporalmente pausando el servicio Groveler o cambiando su prioridad por medio de la utilidad Sisadmin.exe.

Participación en el grupo de administradores local, o equivalente, es el requisito mínimo para completar este proceso.

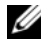

**2008** NOTA: SIS no está disponible en Windows Storage Server 2008 Ediciones Workgroup y Basic.

## <span id="page-49-1"></span>Activación de SIS en un volumen

- 1 En la ficha Volúmenes en Administración de almacenamiento y recursos compartidos, haga clic en el volumen en el que desea activar SIS.
- 2 En el panel Acciones, haga clic en Propiedades.
- 3 En la ficha Opciones avanzadas, seleccione la casilla de verificación Habilitar SIS en este volumen y haga clic en Aceptar.

## <span id="page-49-2"></span>Desactivación de SIS en un volumen

- 1 En la ficha Volúmenes en Administración de almacenamiento y recursos compartidos, haga clic en el volumen en el que desea desactivar SIS.
- 2 En el panel Acciones, haga clic en Propiedades.
- 3 En la ficha Opciones avanzadas, desmarque la casilla de verificación Habilitar SIS en este volumen y seguidamente haga clic en Aceptar.

# <span id="page-50-4"></span><span id="page-50-0"></span>Activación de instantáneas para carpetas compartidas

Si activa la función Instantáneas para carpetas compartidas en un volumen utilizando los valores predeterminados, las tareas se programan para crear instantáneas a las 7 de la mañana y a las 12 del mediodía. El área de almacenamiento predeterminada está en el mismo volumen, y su tamaño es 10 por ciento del espacio disponible.

Solamente puede activar la función Instantáneas para carpetas compartidas en base a un volumen por vez; no puede seleccionar carpetas y archivos compartidos específicos en un volumen que se va a copiar o no.

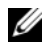

**NOTA:** la creación de instantáneas no significa la sustitución de la creación periódica de copias de seguridad.

## <span id="page-50-1"></span>Activación y configuración de Instantáneas para carpetas compartidas

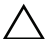

 $\triangle$  PRECAUCIÓN: existe un límite de 64 instantáneas por volumen. Cuando se alcanza este límite o cuando se alcanzan límites en el área de almacenamiento, se borra la instantánea más antigua. Una vez que se borre, la instantánea no se puede recuperar.

- 1 Abra Administrador del servidor→ Administración de discos.
- 2 Haga clic con el botón derecho del ratón en el volumen y seleccione la ficha Propiedades. Haga clic en la ficha Instantáneas.
- 3 Haga clic en el volumen donde desea activar la función Instantáneas para carpetas compartidas y, a continuación, haga clic en Habilitar.
- 4 Para cambiar la ubicación de almacenamiento, asignación de espacio y programación, haga clic en Configuración.

# <span id="page-50-5"></span><span id="page-50-2"></span>Realización de copias de seguridad de su servidor

## <span id="page-50-3"></span>Acceso al Complemento Copias de seguridad de Windows de Microsoft

- 1 Haga clic en Inicio→ Herramientas administrativas→ Administrador del servidor.
- 2 En el panel izquierdo, expanda Almacenamiento y haga clic en Copia de seguridad de Windows Server.

Dispone de las opciones de recuperación siguientes:

- Activación de copias de seguridad para que se ejecuten periódicamente utilizando el Asistente para programar copia de seguridad
- Creación de una sola copia de seguridad utilizando el Asistente para hacer copia de seguridad una vez.
- 

**NOTA:** el propósito del Asistente para hacer copia de seguridad una vez es el de crear copias de seguridad que suplementen las copias de seguridad programadas periódicamente. Se recomienda que no utilice el Asistente para hacer copia de seguridad una vez como el único medio para la creación de copias de seguridad.

Puede recuperar la copia de seguridad de una copia de seguridad programada o copia de seguridad de una sola vez utilizando el Recover Wizard (Asistente de recuperación).

# <span id="page-51-0"></span>Selección de volúmenes para realizar copias de seguridad

Para crear una copia de seguridad, necesita especificar los volúmenes que desea incluir. Los volúmenes que seleccione impactarán lo que puede recuperar. Dispone de las siguientes opciones:

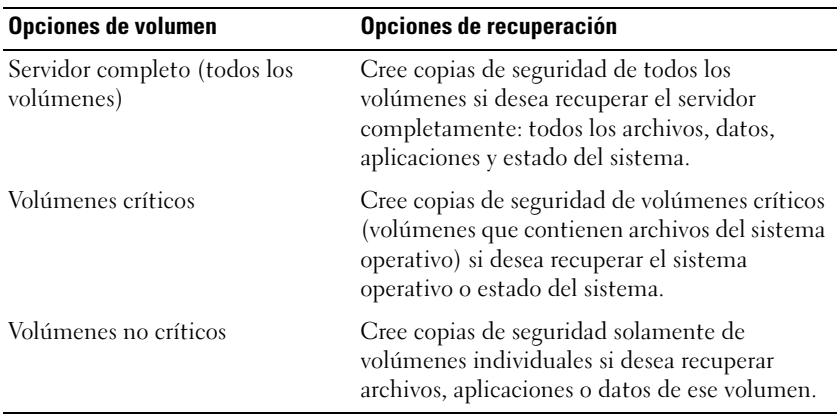

# <span id="page-52-0"></span>Selección de una ubicación de almacenamiento

Para guardar las copias de seguridad que cree, necesita especificar una ubicación. Según el tipo de almacenamiento que especifique, debe tener presente los siguientes problemas:

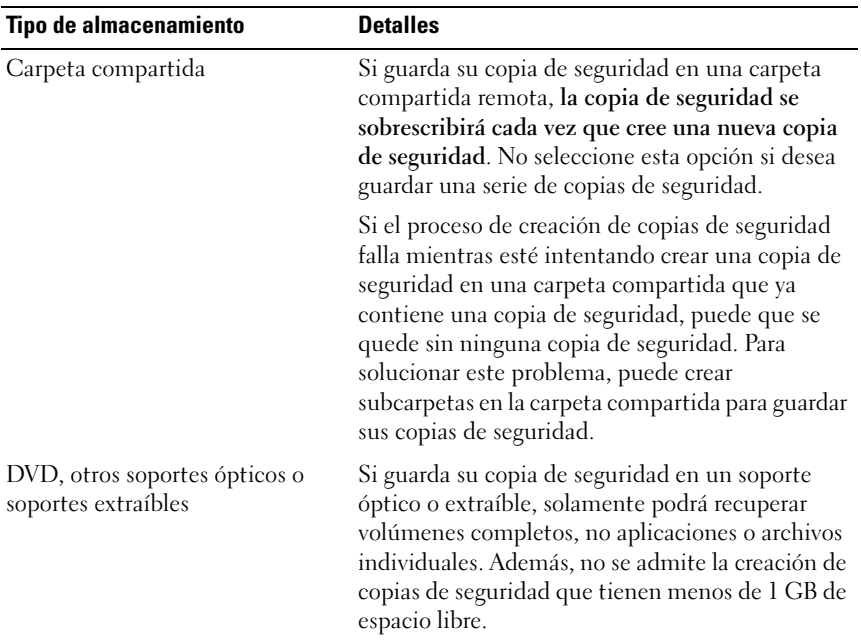

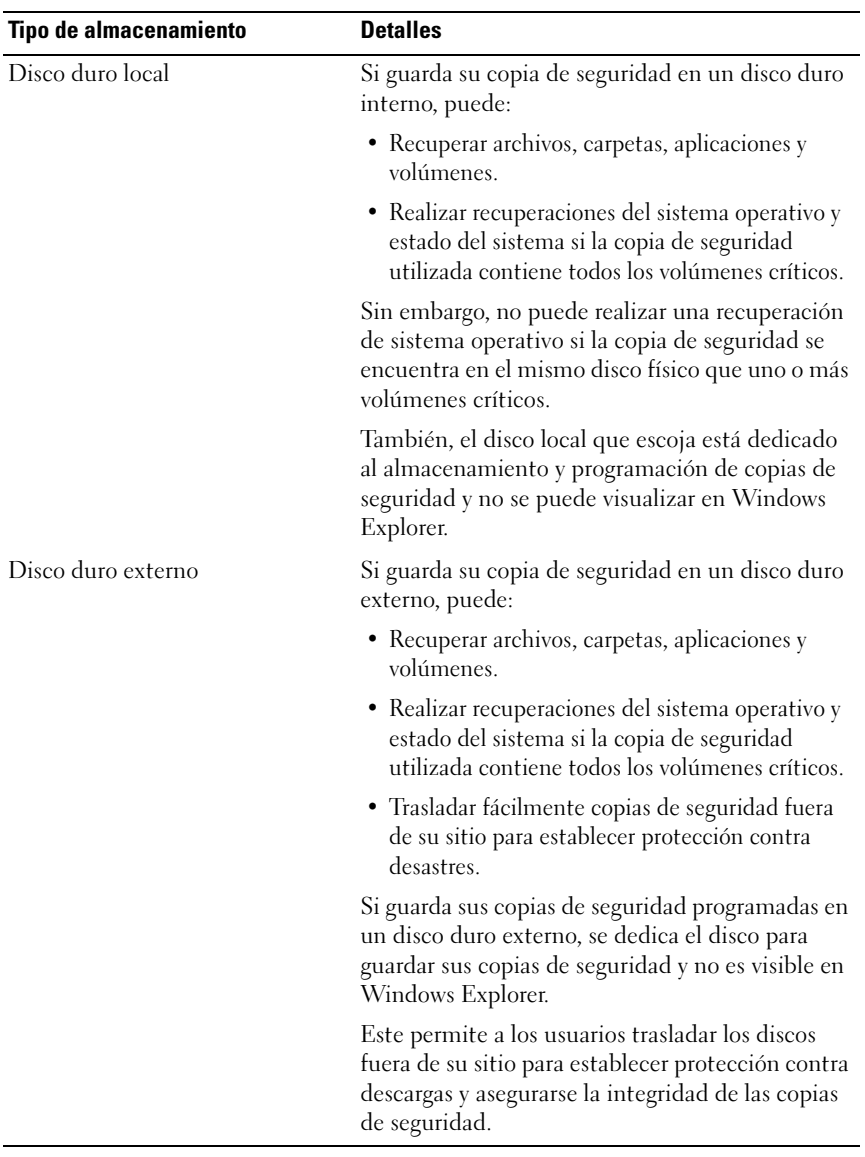